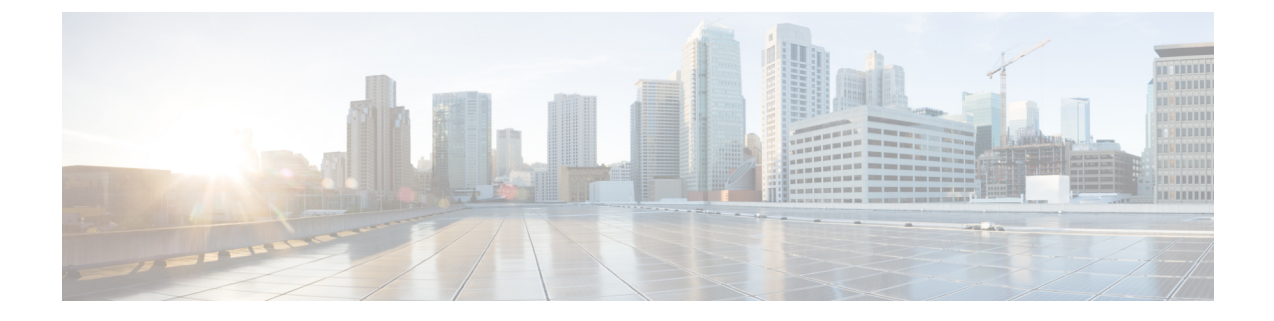

# コール スロットリングの設定

- コールスロットリングの概要 (1 ページ)
- コール スロットリング設定タスク フロー (2ページ)

## コールスロットリングの概要

コールスロットルを使用すると、システムは自動的に新しいコールを調整または拒否すること ができます。この操作は、条件によって、ユーザが電源オフフックの間に遅延を発生させ、ダ イヤルトーンを受信する場合に発生します。

この遅延によって発生する可能性のある要因は次のとおりです。

- 重いコールアクティビティ
- CPU 使用率が低い
- ルーティングループ
- ディスク I/O の制限
- ディスクフラグメンテーション

システムは、コールスロットリングパラメータで指定されている値を使用して、ダイヤルトー ンの遅延の可能性を評価し、コールスロットリングが必要でなくなった状態を判断します。

ダイヤルトーンの過剰な遅延を回避するためにスロットリングが必要になったときに、システ ムは Code Yellow 状態に入り、新しいコールの試行がスロットル (拒否)されます。

ダイヤル トーンの遅延が、コール スロットリング関連のサービスパラメータで設定されてい るしきい値を超えるとシステムにより計算された場合、UnifiedCommunications Managerは新し いコールを拒否します。 コールスロットリングが有効であるとき、新しいコールを試行する ユーザはリオーダー音を受信します。電話機モデルによっては、電話機のディスプレイにプロ ンプトが表示される場合もあります。

コールスロットルを使用すると、ユーザがシステム管理者または電話機が故障しているかどう かについて不満を示す非常に長い遅延が回避されます。システムはそのような遅延が発生する タイミングを予測するため、複雑なアルゴリズムを使用して常時システムを監視します。

ダイヤルトーンへの遅延がコールスロットリングサービスパラメータのガイドラインの範囲内 である場合は、Unified Communications Manager は Code Yellow 状態を終了してスロットリング を中止し、新しいコールは再び許可されるようになります。

## コール スロットリング設定タスク フロー

#### 手順

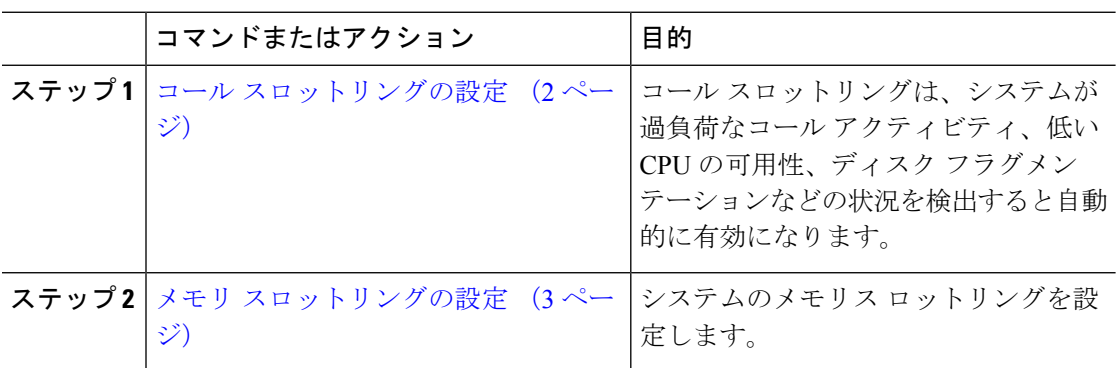

### コール スロットリングの設定

コール スロットリングは、システムが過負荷なコール アクティビティ、低い CPU の可用性、 ディスク フラグメンテーションなどの状況を検出すると自動的に発生します。 これらの状況 が修正されると、システムはスロットリングを自動的に終了します。 コール スロットリング は、拡張サービス パラメータを使用して設定します。 ほとんどの導入環境では、デフォルト 設定で十分です。

#### $\bigwedge$

コール スロットリング パラメータは、カスタマー サポートに指示された場合を除き、変更し ないことを推奨します。 注意

#### 手順

- ステップ **1** Cisco Unified CM の管理から、**[**システム(**System**)**]** > **[**サービス パラメータ(**Service Parameters**)**]** の順に選択します。
- ステップ2 [サーバ (Server) ]ドロップダウン リストからサーバを選択します。
- ステップ **3** [サービス(Service)] ドロップダウン リストから、[Cisco CallManager] を選択します。
- ステップ **4** [詳細設定(Advanced)]をクリックします。
- ステップ **5** [コールスロットリング(CallThrottling)]で、コールスロットリングのサービスパラメータの 値を設定します。 パラメータに関するヘルプの説明を参照するには、GUI でパラメータ名を クリックします。
- [コードイエローエントリ遅延(Code Yellow Entry Latency)]
- [コードイエロー終了遅延カレンダー (Code Yellow Exit Latency Calendar) ]
- [コードイエロー継続時間 (Code Yellow Duration) ]
- [最大許容イベント数 (Max Events Allowed) ]
- [システムスロットルのサンプルサイズ(System Throttle Sample Size)]

#### ステップ **6 [**保存**]** をクリックします。

### メモリ スロットリングの設定

システムのメモリ スロットリングを設定するには、このの手順を使用します。

#### 手順

- ステップ **1** Cisco Unified CM の管理から、**[**システム(**System**)**]** > **[**サービス パラメータ(**Service Parameters**)**]** の順に選択します。
- ステップ2 [サーバ (Server) ]ドロップダウン リストから、Unified Communications Manager サーバを選択 します。
- ステップ3 [サービス (Service) ]ドロップダウン リストから、[Cisco CallManager]を選択します。
- ステップ **4** [詳細設定(Advanced)]をクリックします。
- ステップ5 [メモリ スロットリングの有効化 (Enable Memory Throttling) ]パラメータを True に設定しま す。
- ステップ **6** [メモリ スロットル(Memory Throttling)]領域で、追加のサービス パラメータの値を設定しま す。 パラメータのヘルプを参照するには、GUI でパラメータ名をクリックします。
- ステップ **7 [**保存**]** をクリックします。

I

翻訳について

このドキュメントは、米国シスコ発行ドキュメントの参考和訳です。リンク情報につきましては 、日本語版掲載時点で、英語版にアップデートがあり、リンク先のページが移動/変更されている 場合がありますことをご了承ください。あくまでも参考和訳となりますので、正式な内容につい ては米国サイトのドキュメントを参照ください。